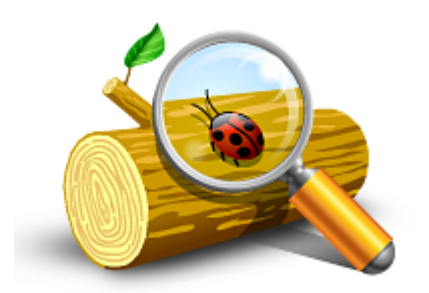

# **Welcome to Event Log Explorer Help**

This help system is a place to find information about Event Log Explorer.

**[Introduction](intro.html)** 

**[Concept](concept.html)** 

[Event](basics.html) [Log](basics.html) [Explorer](basics.html) [basics](basics.html)

[License](license.html) [agreement](license.html)

# **Introduction**

Event Log Explorer is a software for viewing, monitoring and analyzing events recorded in Security, System, Application and other logs of Microsoft Windows operating systems. It extends standard Event Viewer monitoring functionality and brings new features.

### **Main features of Event Log Explorer:**

- [Multiple-document](#page-1-0) [or](#page-1-0) [tabbed-document](#page-1-0) [user](#page-1-0) [interface](#page-1-0) [depending](#page-1-0) [on](#page-1-0) [user](#page-1-0) [preferences](#page-1-0)
- [Favorites](#page-1-1) [computers](#page-1-1) [and](#page-1-1) [their](#page-1-1) [logs](#page-1-1) [are](#page-1-1) [grouped](#page-1-1) [into](#page-1-1) [a](#page-1-1) [tree](#page-1-1)
- [Viewing](#page-1-2) [event](#page-1-2) [logs](#page-1-2) [and](#page-1-2) [event](#page-1-2) [logs](#page-1-2) [files](#page-1-2)
- [Merging](#page-2-0) [different](#page-2-0) [event](#page-2-0) [logs](#page-2-0) [into](#page-2-0) [one](#page-2-0) [view](#page-2-0)
- [Archiving](#page-2-1) [event](#page-2-1) [logs](#page-2-1)
- [Event](#page-2-2) [descriptions](#page-2-2) [and](#page-2-2) [binary](#page-2-2) [data](#page-2-2) [are](#page-2-2) [in](#page-2-2) [the](#page-2-2) [log](#page-2-2) [window](#page-2-2)
- [Event](#page-2-3) [list](#page-2-3) [can](#page-2-3) [be](#page-2-3) [sorted](#page-2-3) [by](#page-2-3) [any](#page-2-3) [column](#page-2-3) [and](#page-2-3) [in](#page-2-3) [any](#page-2-3) [direction](#page-2-3)
- [Advanced](#page-2-4) [filtering](#page-2-4) [by](#page-2-4) [any](#page-2-4) [criteria](#page-2-4) [including](#page-2-4) [event](#page-2-4) [description](#page-2-4) [text](#page-2-4)
- [Quick](#page-2-5) [Filter](#page-2-5) [feature](#page-2-5) [allows](#page-2-5) [you](#page-2-5) [to](#page-2-5) [filter](#page-2-5) [event](#page-2-5) [log](#page-2-5) [in](#page-2-5) [a](#page-2-5) [couple](#page-2-5) [of](#page-2-5) [mouse](#page-2-5) [clicks](#page-2-5)
- [Log](#page-2-6) [loading](#page-2-6) [options](#page-2-6) [to](#page-2-6) [pre-filter](#page-2-6) [event](#page-2-6) [logs](#page-2-6)
- [Switching](#page-3-0) [between](#page-3-0) [disk](#page-3-0) [and](#page-3-0) [memory](#page-3-0) [for](#page-3-0) [temporary](#page-3-0) [data](#page-3-0) [storing](#page-3-0)
- [Fast](#page-3-1) [search](#page-3-1) [by](#page-3-1) [any](#page-3-1) [criteria](#page-3-1)
- [Fast](#page-3-2) [navigation](#page-3-2) [with](#page-3-2) [bookmarks](#page-3-2)
- [Compatibility](#page-3-3) [with](#page-3-3) [well-known](#page-3-3) [event](#page-3-3) [knowledgebases](#page-3-3)
- [Sending](#page-3-4) [event](#page-3-4) [logs](#page-3-4) [to](#page-3-4) [printer](#page-3-4)
- [Export](#page-3-5) [log](#page-3-5) [to](#page-3-5) [different](#page-3-5) [formats](#page-3-5)

### <span id="page-1-0"></span>**Multiple-document or tabbed-document user interface depending on user preferences**

Event Log Explorer provides you with 2 user interface types. Multiple-document interface (MDI) allows you to open unlimited number of event logs and place them all inside the main window of Event Log Explorer. Tabbed-document interface (TDI) allows you to open unlimited number of event logs and features the best way of navigation between logs.

### <span id="page-1-1"></span>**Favorites computers and their logs are grouped into a tree**

With Event Log Explorer you can view event logs on different computers. For your convenience you can group your computers in a tree. Then you can simply select the desired event log from the desired computer , and it will be opened immediately.

### <span id="page-1-2"></span>**Viewing event logs and event logs files**

With Event Log Explorer you can open event logs as event log files. To open an event log file, just select **File / Open Log File**.

#### <span id="page-2-0"></span>**Merging different event logs into one view**

You can unite several event logs (or event log files) in one log view. Such consolidation view (Merger) may significantly simplify process of analysis. You can have unlimited number of mergers in Event Log Explorer workspace.

### <span id="page-2-1"></span>**Archiving event logs**

Archiving event logs is very important task. Very large event logs affect system performance, but administrators must be ale to analyze past events. The appropriate solution is to limit the size of event logs, and backup event logs on regular basis. Event Log Explorer allows you to save opened event log as an event log file manually or automatically.

#### <span id="page-2-2"></span>**Event descriptions and binary data are in the log window**

Unlike standard Event Viewer, Event Log Explorer allows you to view the description and binary data of each event without additional commands. All descriptions are displayed in the Event Description box of log window. You can close this box if you don't need to read event descriptions. You can also display event descriptions in the event list as a column.

#### <span id="page-2-3"></span>**Event list can be sorted by any column and in any direction**

Event Log Explorer allows you to sort event list by any column - just click on the column header, and event list will be re-sorted immediately. If you click on the column twice - the event list will be resorted in the backward direction.

### <span id="page-2-4"></span>**Advanced filtering by any criteria including event description text**

You can easily filters events in the list by any criteria. The criteria are reusable - you can save them as a file and apply for another event logs.

#### <span id="page-2-5"></span>**Quick Filter feature allows you to filter event log in a couple of mouse clicks**

It is very easy to filter event log by a single column value. Simply click right mouse button on a cell that will be considered as a filter criteria and you will be prompted to filter on this criteria. E.g. if you click in column "Type" on a cell "Information", you can set a quick filter on Type="Information" criteria.

#### <span id="page-2-6"></span>**Log loading options to pre-filter event logs**

You can pre-filter event log when it's opening. This will reduce memory consumption, increase performance and make log view clear.

### <span id="page-3-0"></span>**Switching between disk and memory for temporary data storing**

You can choose where to load event logs: to RAM for best performance or to disk to reduce memory consumption.

### <span id="page-3-1"></span>**Fast search by any criteria**

With Event Log Explorer you can easily search for event that meets a certain criteria. Just use **View / Find** command to start search. To find a next event that meets this criteria, please use **View / Find Next** command.

### <span id="page-3-2"></span>**Fast navigation with bookmarks**

Bookmarks allow you to mark an event in Log View and then you can easily return to this event.

### <span id="page-3-3"></span>**Compatibility with well-known event knowledgebases**

You can get more information about event in the public event knowledgebases. Event Log Explorer supports EventID.net and Microsoft knowlegebases.

### <span id="page-3-4"></span>**Sending Event Log to printer**

Unlike standard Windows Event Viewer, Event Log Explorer can print event logs. Print options let you select from several styles of print.

### <span id="page-3-5"></span>**Export log to different formats**

You can export your event logs to other formats. At the time, Event Log Explorer supports export to HTML, tab-separated and Excel documents.

# **Using Event Log Explorer (Basics)**

In this section:

[Opening](#page-4-0) [Event](#page-4-0) [Log](#page-4-0)

[Opening](#page-4-1) [Event](#page-4-1) [Log](#page-4-1) [Files](#page-4-1)

[Viewing](#page-4-2) [Event](#page-4-2) [Logs](#page-4-2)

[Sending](#page-4-1) [Event](#page-4-1) [Log](#page-4-1) [to](#page-4-1) [Printer](#page-4-1)

## <span id="page-4-0"></span>**Opening Event Log**

When you start Event Log Explorer first time, you will see an empty log view area and computer tree with your local computer.

To open an event log from your local computer, click on  $\mathbb{F}$  near the computer name in the computer tree. This will expand the computer node to show all event logs available. Double click on the log name you want to display - this log will be opened in the log view area.

To open en event log from a remote computer, add this computer to the computer tree. To add a computer to the tree, select Tree->Add computer from the main menu or just click . When the computer appears in the tree, expand it and select the desired event log. See also [Event](log_api.html) [Log](log_api.html) [API](log_api.html)

## <span id="page-4-1"></span>**Opening Event Log Files**

To open en event log file select File->Open Log File->Standard or File->Open Log File->Direct or click  $\blacksquare$ . Browse for file and click OK. Standard open allows you to open .evt files on Windows NT, 2000, XP and .evtx on Windows Vista. Direct open allows you to open .evt files on all opearting systems. See also [Direct](directaccess.html) [Access](directaccess.html) [to](directaccess.html) [Event](directaccess.html) [Log](directaccess.html) [Files](directaccess.html)

## <span id="page-4-2"></span>**Viewing Event Logs**

Event log view displays events as a multicolumn list. By default newest events are on the top.

To sort the list by a certain column, click on the column header. Click a second time to reverse the sort order. To sort event list from the oldest events to the newest or visa versa, select View->Oldest First or View->Newest First from the main menu.

If you open several event log views, you can switch between them using Ctrl+Tab key combination.

To navigate between events in a log view, use mouse, arrow keys or a navigator bar in the upper left corner of the log view.

A bottom side of event log view contains Description Box. It displays event description or binary data associated with the selected event. View->Show Description Box allows you to hide or show this box.

See also: [Event](logview.html) [Log](logview.html) [View](logview.html)

## **Sending Event Log to Printer**

To print current event log view, select File->Print from the main menu or click  $\Box$ . Select File->Print Preview or click  $\blacksquare$  to preview the output before printing.

# **Event properties**

The Event Properties dialog box shows event attibutes, text description of the event and any available binary data. Binary data, which appears in hexadecimal format, is information generated by the program that is the source of the event record.

To display event properties dialog: Activate Event Log View, highlight the event and select View->Event Properties from the main menu or just double click on the desired event in the log view. Unlike Windows Event Viewer, you can open new Event Properties dialogs for each log views.

To close Event Properties dialog, just press Close button. If you close a log view, the corresponding Event Properties dialog will be closed automatically.

# **Event Log Explorer Concept**

In this section:

**[Workspaces](#page-7-0)** 

[Computers](#page-7-1) [Tree](#page-7-1)

[Log](#page-7-2) [Views](#page-7-2)

## <span id="page-7-0"></span>**Workspaces**

Event Log Explorer has a document-oriented architecture. Event Log Explorer documents are called *workspaces*. When you start Event Log Explorer first time, it automatically creates an emtpy workspace **Untitled.elx**.

Worspaces store Computers tree and Opened event log views including windows placement, filters, log loading options, etc). Workspaces don't store Event Log Explorer Preferences. All global options and preferences are stored in the user's registry.

If you maintain a large-scale network, it's a good idea to have different workspaces for different group of servers. To open a certain workspace, use File->Open Workspace command. To save workspace use File->Save Workspace or File->Save Workspace As.

## <span id="page-7-1"></span>**Computers Tree**

Computers Tree is designed to provide you with quick access to event logs. You can add any number of computers to the tree and group them for better usability. When you click on the  $\equiv$  sing near the computer name, Event Log Explorer dispalys all event logs available on this computer - double click on the log opens the event log immediately.

## <span id="page-7-2"></span>**Log Views**

Log view is a visual representation of event log or event log file. Log view consist of event list, description box and control toolbar. You can open as many log views as you wish. Depending on the user interface style, log views are presented either as MDI child windows (for multiply document user interface) or as tabs (for tabbed document user interface). *Active log view* is the topmost log view (for MDI) or the active tab (for TDI).

All main menu commands for event log management apply to active log view only.

# **Event Log API**

Event Log Explorer supports both two APIs to access Windows Event Logs.

- Legacy Event Log API, designed for Windows NT, 2000, XP and Windows 2003
- New Event Log API, intoduced by Microsoft in Windows Vista/2008

When you open an event log, Event Log Explorer verifies if New API is available and displays select API dialog.

New Event API is available only when your local and remove computers are running at least Windows Vista operating system.

# **Filtering events in Event Log Explorer**

Event Log Explorer offers 5 ways of data filtering.

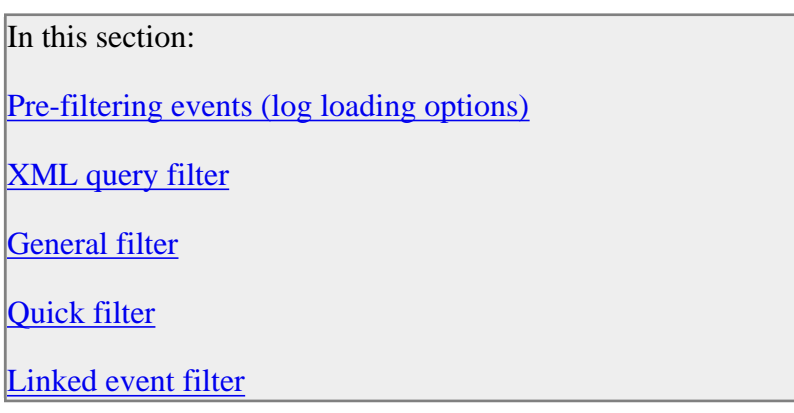

## <span id="page-10-0"></span>**Pre-filtering events (log loading options)**

Use pre-filtering to filter events during the log loading process.

You can pre-filter events by event age, event types and other parameters.

To set the global log loading options, open [Preferences](preferences.html) dialog and select [Log](preferences.html#EventLogWindow) [View](preferences.html#EventLogWindow) [Defaults.](preferences.html#EventLogWindow)

To change log loading options for active view, select View->Log Loading Options from the main menu.

## <span id="page-10-1"></span>**XML Query Filter**

XML query filter also prefilters events, but unlike log loading options, it is executed on the target machine. This may significantly reduce network load and improve log loading performance.

To filter events using XML query, select View->XML query from the main menu. This will open [XML](xmlquery.html) [Query](xmlquery.html) [window.](xmlquery.html)

## <span id="page-10-2"></span>**General Filter**

To filter events in an event log view, select View->Filter from the main menu. This will open [Filter/Search](filter.html) [window.](filter.html) Enter your criteria in this window and press OK to apply the filter.

You **cannot** apply general filters one by one. You should change your current filter criteria if you want to narrow filtered list. To change the filter criteria, open Filter/Search window again - and modify the displayed filter criteria.

When you refresh the event list, general filter will be re-applyed after log reloading.

To clear filter, select View->Clear Filter.

## <span id="page-11-0"></span>**Quick Filter**

Quick Filters is a comfortable way to filter event list by a single criterion.

To set a filter, find an event that meets your criteria, then click right mouse button on the cell of this event that you consider as the "criterion cell". The Event List context menu will appear.

The following quick filter criteria are available:

**Column Name = Selected Value Column Name <> Selected Value**

**Date >= Date of the current event** (option is available if the user pops menu up from the Date column).

**Date**  $\leq$  **Date** of the current event (option is available if the user pops menu up from the Date column).

**Date&Time>= Date&Time** of the current event (option is available if the user pops menu up from the Time column).

**Date&Time**  $\leq$  **Date&Time** of the current event (option is available if the user pops menu up from the Time column).

You **can** apply quick filters one by one - this lets you to narrow filtered list easy and clearly.

When you refresh the event list, all quick filters will be cancelled.

To clear quick filters, select View->Clear Quick Filters or View->Clear Filter.

## <span id="page-11-1"></span>**Linked event filter**

Linked Event Filter helps you to automate linking events by event id and description data and filter them.

Select Advanced->Linked Event Filter from the main menu to display [Linked](linkedfilter.html) [Event](linkedfilter.html) [Filter](linkedfilter.html) dialog.

To clear linked event filter, select View->Clear Filter.

# **Filter/Search Window**

This window allows you to specify the criteria for Filter or Find command.

Apply filter to defines on which views the filter will affect.

Active event log view - if checked, the filter will be applied to current event log view only.

Event log view(s) on your choice lets you select event views to filter.

### **Event Types**:

- Information if checked, Event Log Explorer will display/search for events logged by successful operations of major services.
- Warning if checked, Event Log Explorer will display/search for events that are not necessarily significant but may cause future problems.
- Error if checked, Event Log Explorer will display/search for events logged by significant problems.
- Audit Success if checked, Event Log Explorer will display/search for security access attempts that were successful.
- Audit Failure if checked, Event Log Explorer will display/search for security access attempts that were failed.

**Source** - Event Log Explorer will display/search for events logged by a specified software.

**Category** - Event Log Explorer will display/search for events of a certain category.

**User** - Event Log Explorer will compare User column with the specified text. The compare is not case-sensitive. If Substring check box is checked, Event Log Explorer will display/search for events that contains this criteria text in the User column.

**Computer** - Event Log Explorer will compare Computer column with the specified text. The compare is not case-sensitive. If Substring check box is checked, Event Log Explorer will display/search for events that contains this criteria text in the Computer column.

**Event IDs** - Event Log Explorer will display/search for events that match the specified Event IDs. If you want to specify multiple IDs, please use coma as a delimiter. To specify a range of IDs, use "**-**".

You can use "!" to specify the exception list of events. All events and event ranges following "!" will be considered as exceptions. E.g. *10,100-1000,2000-5000!250,500- 600,3000-3200* will be equal *10, 100-249,251-499,601-1000, 2000-2999,3201-5000*

**Text in description** - Event Log Explorer will display/search for events that contains the specified text in the event description. Tick **RegExp** checkbox if **Text in description** is a regular expression.

**Filter by description params** - You can filter security log by description parameters.

E.g. - you have an event (eventid: 4688) with description:

```
A new process has been created.
Subject:
    Security ID: S-1-5-21-1388292303-2233603710-
2753204785-1005
    Account Name: Bob
    Account Domain: FSPRO
    Logon ID: 0x1af38
Process Information:
    New Process ID: 0x23b0
    New Process Name: C:\Program Files (x86)\Microsoft
Office\Office15\EXCEL.EXE
    Token Elevation Type: TokenElevationTypeLimited
(3)
    Creator Process ID: 0x8fc
```
Let's say that we want to get all events where user Bob starts Excel.

In this case our filter by params should look like:

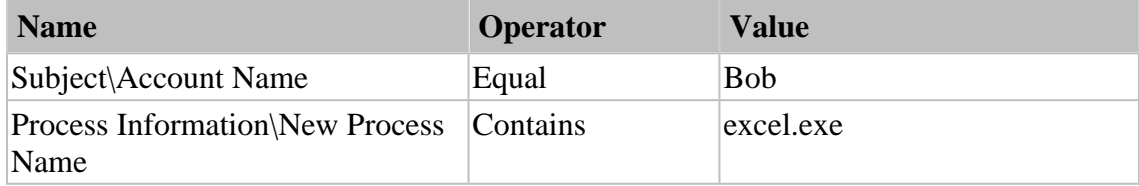

Description params match is not case sensitive.

**Date** - if checked, Event Log Explorer will display/search for events logged between **From** and **To** dates.

**Time** - if checked, Event Log Explorer will display/search for events logged between **From** and **To** times.

**Separately** - if not checked, Event Log Explorer will behave as standard Windows Event Viewer: it will display/search for events that fall into date time interval (from **From Date**,**Time** to **To Date, Time.**

If checked, Event Log Explorer will display/search for events that fall into date interval (from **From Date** to **To Date**) and fall into time interval (from **From Time** to **To Time**). This can be helpful for example, when you want to check the events that were generated last week during the working time.

**Display events for the last** dd **days** yy **hours** - Event Log Explorer will display/search for the recent events logged during the last DD days and yy hours. Set these values to 0 to display all events.

**Exclude** - you can enable Exclude option for each clause. E.g. if you want to display all events except spooler events, check in the Source drop-down list "Spooler" and enable Exclude option next to the Source drop-down list.

**Load** button - allows you to load a saved filter/search criteria.

**Save** button - saves current filter/search criteria in a file.

**OK** button - closes this window and starts filtering/search process according to the specified criteria.

**Cancel** button - close this window.

See also:

[Filtering](filtering.html) [events](filtering.html) [in](filtering.html) [Event](filtering.html) [Log](filtering.html) [Explorer](filtering.html)

# **Bookmarking events**

Bookmarking is a handy way to navigate between events in log view. You can mark events in a log view with bookmarks and then quickly navigate between bookmarked events.

Bookmarked events are distinguished from others by their blue color.

To create or remove a bookmark on event highlight the event in the log view, then select Event -> Bookmarks -> Toggle Bookmark from the main menu.

To jump to a bookmarked event select Event -> Bookmarks -> Next Bookmark or Event -> Bookmarks -> Previous Bookmarks.

To remove all bookmarks select Event -> Bookmarks -> Clear Bookmarks.

You can bookmark events that match a certain criteria. Use Event -> Bookmarks -> Bookmark by Criteria.This will open [Filter/Search](filter.html) [window](filter.html) and let you input your own bookmark criteria.

See also: [Event](logview.html) [Log](logview.html) [View](logview.html)

# **Exporting Event Logs**

Event Log Explorer allows you to export current log view to different formats. Current version exports to Html documents, tab separated text files and Microsoft Excel (both legacy and 2007) documents.

To export current log view select File->Export from the main menu. In Export Log dialog box select target file format and export scope. Enable Export event description to add event descriptions to the export file. Enable Close this dialog when export is done to close Export dialog right after export procedure is complete.

*Note: Due to Excel document limitations, Event Log Explorer is unable to export more then 65500 events to Excel format. If you need to export more than 65500 events, you should export to Excel 2007 format.*

You can also export event log into EVT file. Read **[Backing](backup.html) [up](backup.html) [Event](backup.html) [Logs](backup.html)** for more informaion.

# **[Backing](backup.html) [up](backup.html) [Event](backup.html) [Logs](backup.html)**

In this section:

[Save](#page-18-0) [Event](#page-18-0) [Log](#page-18-0) [As](#page-18-0) [File](#page-18-0)

[Automatic](#page-18-1) [Event](#page-18-1) [Log](#page-18-1) [Backup](#page-18-1)

## <span id="page-18-0"></span>**Save Event Log As File**

To save current event log into event log file, select File->Save Log As -> Save Event Log (backup) from the main menu or click  $\blacksquare$ . To backup unopened event log, browse for the log in the computers tree, click right mouse button on it and select Save Log As from the drop-down menu.

By default Windows Event Log service doesn't allow backups across the network. It means that if you need to backup System log on \\Server, you can only backup it to \\Server.

When you backup event logs with Event Log Explorer, you can save logs to any computer across the net. In this case Event Log Explorer will backup event log locally to Windows\Temp folder, and move the backup file to the target computer.

You can save/export certain events from event log to .evt file. To do so, select File- >Save Log As -> Save Displayed Events or File->Save Log As -> Save Selected Events from the main menu to create a new .evt files from the current event log view or currently selected events.

## <span id="page-18-1"></span>**Automatic Event Log Backup**

Event Log Explorer helps you to automatically back up event logs. To do so, open [Event](logprops.html) [Log](logprops.html) [Properties](logprops.html) dialog (File->Log Properties for the current event log) and enable option: Backup log automatically, then clear it. When this option is enabled and the event log size reaches Maximum log size value, Windows Event Log service will automatically save the log into Windows\system32\config\ (for Windows 2000, XP, 2003 Server) or Windows\System32\winevt\Logs (for Windows Vista, 7and 2008 Server), and clear the log. The name of the backup file is a concatenation of the log file name and the date and time (in coordinated universal time, or UTC). The name has this format:

*LogName-year-month-day-hour-minute-seconds-millisecond.evt* You must make sure to move or delete the backup log files from the System volume. If you do not, the volume may become full.

You can find extra information about auto auto-archiving at [Microsoft's](http://support.microsoft.com/kb/312571) [website](http://support.microsoft.com/kb/312571)

## **Export tree to backup batch**

You can automate creation of [event](elback.html) [log](elback.html) [backup](elback.html) [batch](elback.html) from Event Log Explorer.

To export Event Log Explorer computers tree to the backup batch, select Tree- >Export to backup batch from Event Log Explorer main menu.

Backup folder - type the name of the destination folder or /NOBACKUP options.

In the Computers box, select the computer names which logs will be backed up, then select log names to backup.

Clear logs after backup adds /CLEAR option to Backup batch lines - this will force ELBACK.EXE to clear event logs after backup.

Review Backup batch and press Save button to save batch to file.

# **Add Computers Wizard**

Add Computers Wizard helps you to add a bulk number of computers to the tree.

To start the wizard, select Tree -> Add Computers Wizard from the main menu.

Add Computers Wizard starts automatically when you create a new workspace and option Run Add Computers Wizard is enabled in [Workspace](preferences.html#Workspace) [Preferences.](preferences.html#Workspace)

On the first page of the wizard you should specify the types of servers you would like to search for.

The following options are available:

- All Windows NT workstations and servers
- Domain controllers (primary and backup)
- Standalone servers (not domain controllers)
- Servers or workstations that run SERVER service
- Servers running with Microsoft SQL Server
- Servers sharing print queue
- Terminal Servers
- Server clusters available in the domain

The next page will display the search result. You should choose which of the found computers will be added to the tree.

The last page displays the computers that will be added to the tree and allows you to select the group to which they will be added. If Add description is enabled, computer descriptions (if any) will be added to the tree as well.

# **Log properties**

To display log properties dialog:

Activate Event Log View and select File->Log Properties from the main menu or Right click on the log name in the [Computers](tree.html) [Tree](tree.html) and select Log Properties from [Tree](treemenu.html) [context](treemenu.html) [menu.](treemenu.html)

Log file name - name of the log file and its location. File size - size of the log file in kilobytes (and bytes). File created - when the log file was created. File modified -when the log file was modified. Note that due to caching you can see events generated after this time. File accessed - when the log file was accessed.

Maximum log size - log file size will not exceed this value.

When maximum log size is reached:

Overwrite events as needed - when the log is full, the newest events will replace the oldest.

Overwrite events older then xx days - when the log is full new events will replace the old ones only if they are older then xx days.

Do not overwrite events (clear log manually) - if the log is full, you should clear it manually. Note that non-administrative users will not be able to logon if the log is full.

Backup log automatically, then clear it - log will be saved as a file and the emptied. See also: [Automatic](backup.html#AutomaticBackup) [Event](backup.html#AutomaticBackup) [Log](backup.html#AutomaticBackup) [Backup.](backup.html#AutomaticBackup)

Restore defaults - resets Event Log Size options to default values. Clear Log - empties event log.

# **Credential manager**

Sometimes you may need to connect the remote computer with different credentials (**Tree -> Connect with different credentials**).

Event Log Explorer lets you automate connecting with different (alternative) credentials by storing required user credentials for each remote computer.

To open Credential manager, select Advanced -> Credentials from the main menu.

To add a new credential, click Add and input machine name, user name and user password. User credentials are stored in the [workspace](concept.html#Workspaces) file, the password is encrypted.

To change an existing credential, click Edit button. To change several existing credentials, select several items in the list, then click Edit button.

To remove selected or all credentials, click Remove or Clear all respectively.

Whenever you connect any computer, Event Log Explorer will check if you assigned an alternative credential for this computer. If you did, it will try to apply this credential.

See also: [Credentials](credentials.html) [conflict](credentials.html)

# **Analytical Reports**

Analytical reports serve to summarize events by a certain criteria and display data as a summary (pivot) table or a pivot chart.

To open Analytical Reports window select Advanced->Analytical Reports from the main menu.

Report lets you select report type.

Export To lets you to export summary (pivot) table to a file (HTML, Excel or Word).

Reconcile refreshes your summary table to reflect the latest changes of the original log view.

Summary table tab displays the summarized data as a pivot table

Pivot chart tab displays the summarized data as a pivot chart

# **Event Alerter**

Event Log Explorer can automatically monitor new events in event log view and alert you when a specific event occurs. This helps you to get informed about a problem right after it happen.

To open Event Alerts window, select **Advanced->Event Alerter** from the main menu.

You can add/change alert rule using Add/Change buttons.

Clone button clones current event rule.

Save button saves alerts to a file.

Load button loads previously saved alerts.

Test Events scans all events in the active event log view and alerts if an event matches one of the alert rules.

## **Alert pattern dialog**

Alert pattern dialog lets you edit alert rule.

Event source and Event ID define the pattern - the condition on which the rule will be applied.

Action defines the action to start when the condition matches the event.

Run a program indicates the program name and its command line parameters to start as alert action.

Available parameters box lists the event details you can pass as command line parameters to the program. Double click in the list copies the parameter into Run a program box.

### **Example:**

You can set Event Log Explorer to send email using blat (or similar) program. Blat is an open-source free software available at <http://sourceforge.net/projects/blat/files/>

Let's say you want to monitor Application event 26214, source: Chkdsk (Checkdisk run).

Event source: Chkdsk.

Event ID: 26214.

Action:

C:\Utils\blat\blat.exe -to "John Doe" -subject "Event Alert" -f john@server.com server server.com -u john -pw password -body " Checkdisk event! Logname: [LogName]; Time: [TimeStamp]; EventId: [EventIDNorm]; User: [UserName]; Computer: [Computer] "

Whenever this event appears, you will get email:

Checkdisk event! Logname: Application on STORM , Time: 3/1/2012 4:06:09 PM; EventId: 26214; User: N/A; Computer: STORM

### **Notes:**

Event Alerter tests new events only when event view is refreshing. So you should either enable autorefresh using View->Auto-refresh or schedule refresh using [Scheduler.](scheduler.html)

When you enable Event Alerter, you will automatically activate option Only new events after refresh. This guarantees that only new events will be tested and you will not get recurring alerts on the same event.

# **Custom columns**

Custom columns options allow you to add your own columns to the event list.

This feature is mostly helpful for Security event logs when you need to display some information from the event description, e.g. Account name, User logon name, file name, process name etc.

To display Custom column dialog box, select View->Custom Columns from the main menu of the program or right click on a column title in the event list and then select Custom Columns.

Event Log Explorer lets you add up to 5 custom columns. Just click on Colmn# (# is a column number) in the top of the dialog to add a specific column.

Load preset fills the column from a saved preset.

Column title. Input display name of the column.

Event source, Event ID(s). Input source name and Event IDs for which custom column will be calculated. If you leave these fields empty, Event Log Explorer will try to calculate custom column for each event.

Value. Input how Event Log Explorer will calculate value of the custom column. You should use description parameters in this field. Descriiption parameters are enclosed in curly brackets.

Let's say you want to display user logon name from the followin event description

```
An account was successfully logged on.
Subject:
    Security ID: S-1-5-18<br>Account Name: MIKE-HP$
    \text{Account} \rightarrow \text{Name:}Account Domain: FSPRO
    Logon ID: 0x3e7
Logon Type: 5
New Logon:
     Security ID: S-1-5-21-1388294503-2733603710-
2753204785-1000
     Account Name: Michael
     Account Domain: FSPRO
    Logon ID: 0x13a0091e
    Logon GUID: {00000000-0000-0000-0000-
000000000000}
Process Information:
    Process ID: 0x2f8
    Process Name: C:\W{\text{odows}}\operatorname{System32}\text{series.}exe
Network Information:
    Workstation Name: MIKE-HP
    Source Network Address:
```
Source Port: Detailed Authentication Information: Logon Process: Advapi Authentication Package: Negotiate Transited Services: - Package Name (NTLM only): Key Length: 0 This event is generated when a logon session is created. It is generated on the computer that was accessed. The subject fields indicate the account on the local system which requested the logon. This is most commonly a service such as the Server service, or a local process such as Winlogon.exe or Services.exe. The logon type field indicates the kind of logon that occurred. The most common types are 2 (interactive) and 3 (network). The New Logon fields indicate the account for whom the new logon was created, i.e. the account that was logged on. The network fields indicate where a remote logon request originated. Workstation name is not always available and may be left blank in some cases. The authentication information fields provide detailed information about this specific logon request. - Logon GUID is a unique identifier that can be used to correlate this event with a KDC event. - Transited services indicate which intermediate services have participated in this logon request. - Package name indicates which sub-protocol was used among the NTLM protocols. - Key length indicates the length of the generated session key. This will be 0 if no session key was requested.

You need to get information from New Logon->Account Name. So just input **{New Logon\Account Name}**

You can also specify a description parameter by index. This is helpful if you have localized version of event descriptions. To specify the parameter by index, just use input **PARAM[index]**. E.g. to get Account name, input **{PARAM[6]}**

You can input as many parameters as you wish. E.g. if you want to display user name as DOMAIN\ACCOUNT NAME, you should set value to **{PARAM[7]}\{PARAM[6]}** or **{New Logon\Account Domain}\{New Logon\Account Name}**

Clear column clears this column.

Load column loads this column or all columns from a file. Save column saves this column or all columns into a file.

See also: **[Filter](filter.html) [by](filter.html) [description](filter.html) [params](filter.html)** 

# **Computer properties**

To display computer properties dialog, highlight the computer in the [Computers](tree.html) [tree](tree.html), click right mouse button on it and select Properties from the [context](treemenu.html) [menu.](treemenu.html)

Description - description of the computer. The description will appear in the tree near the computer name in parentheses.

Group - a group to which the computer belongs.

Time correction - a value that will be added to the time of each event on this computer.

Time correction is useful when you want to view event logs as you would be in other timezone. All event logs store event time in UTC. When you view event logs with Event Log Explorer, it automatically converts UTC to your local time. Sometimes you may want to view event logs in their server time zone. To do so, you should set time correction as hour difference between your local time zone and the remote server time zone.

You can press Calculate button to automatically calculate such difference.

API to access event logs - Windows API that Event Log Explorer will use to open and read event logs from this computer. Read [more](log_api.html) [information](log_api.html) [about](log_api.html) [log](log_api.html) [API](log_api.html).

# **Color Coding**

Color coding allows you to easily distinguish between different events.

To display Color Coding dialog box, select View->Color Coding from the main menu of the program.

Each event can be displayed with a certain foreground color, background color and a certain font style.

Use Add button to add a new color code, Change - to Change the code, Remove - to remove selected color code from the list and Remove All to clear the list of color codes.

Load button loads color codes from a file.

Save button saves the current color codes to a file.

## **Task scheduler**

Task scheduler allows you to schedule some specific tasks for event view.

To schedule tasks, select View->Scheduler from Event Log Explorer main menu.

New task - opens [Task](taskwizard.html) [Wizard](taskwizard.html) window to create a new scheduled task.

Open task - opens [Task](taskwizard.html) [Wizard](taskwizard.html) window to edit a selected task.

Remove task - removes a selected task from the list of scheduled tasks.

Clear tasks - removes all tasks from the list of scheduled tasks.

Copy - copies a selected task to the clipboard.

Paste - pastes a task from the clipboard to the list of scheduled tasks.

See also: [Task](taskwizard.html) [Wizard](taskwizard.html)

# **Command line options**

Event Log Explorer allows you to open event logs from the command line:

Usage:

ELEX.EXE Workspace or ELEX.EXE [/CLEAN] [/OPENLOG lognames] [/OPENFILE filenames]

*Workspace* - workspace to open with Event Log Explorer /CLEAN - do not restore saved event log windows /OPENLOG - open event logs *lognames* /OPENFILE - open event log files *filenames*

Examples:

elex.exe C:\Data\MyLogs.elx elex.exe /clean /openlog system \\server\security elex.exe /openlog system application security elex.exe /openfile C:\backup\system.evt "C:\app backup.evt" \\server\c\$\eventlogs\sysback.evt elex.exe /openlog server\security server\system /openfile C:\backup\system.evt /clean

# **Preferences**

Preferences dialog window allows you to change default Event Log Explorer parameters.

Top open Preferences dialog, select File->Preferences from the main menu. Changes you made in this dialog are stored into the user's registry, so they are global for different workspaces.

## **General**

User interface defines which user interface will be used.

In Multiple document interface (MDI) all event log views will reside under the main window.

In Tabbed document interface (TDI) all event log views will be contained within the main window, but only one of them is visible at the time.

Click items as follows defines the controls behavior on single or double click.

Minimize to notification area hides When Event Log Explorer from Windows task bar and displays Event Log Explorer icon in the system tray when the program is minimized.

Font and Size define the default font and its size for main Event Log Explorer window and event log views.

Visual Style defines Event Log Explorer visual style.

Location of criteria files (filters) defines a default path where Event Log Explorer will store event filter files. When Event Log Explorer starts, it loads filter names from this folder and displays them in Load Filter menu in the toolbar.

## **Log View Defaults**

This settings will be applied to new log views, created with Event Log Explorer. They will not affect existing log views.

Enable auto-refresh force Event Log Explorer to reread event logs every Default autorefresh interval.

Default sort order defines a default criteria (column) the event list will be sorted by. Enable Descending if you want to sort the event list in descending order. We recommend you to set Newest first sorting criteria - this will increase event log loading process.

Description server defines server name where Event Log Explorer will get descriptions by default. E.g. you can set this field to LOCALHOST, and Event Log Explorer will try to get description from your local computer.

Color coding file defines the default color coding file for all new event views. See also: [Color](colorcoding.html) [Coding](colorcoding.html).

### **Log Loading Options**

Temporary Data Storage sets the location of temporary data. When Event Log Explorer reads events from logs, it uses a temporary storage for these events. You can choose between Memory and Disk storage. Memory is the best choice for relatively short event logs (up to 300 000 events). Disk is good for a large number of events.

Event age allows you to pre-filter event log by events age. Event types allows you to pre-filter event log by event type.

Event IDs allows you to pre-filter event log by events IDs. If you want to specify multiple IDs, please use coma as a delimiter. To specify a range of IDs, use "**-**". You can use "!" to specify the exception list of events. All events and event ranges following "!" will be considered as exceptions. E.g. *10,100-1000,2000-5000!250,500- 600,3000-3200* will be equal *10, 100-249,251-499,601-1000, 2000-2999,3201-5000*

User names allows you to pre-filter event log by user name. To specify multiple user names, please use coma as a delimiter.

Computers allows you to pre-filter event log by computer name. To specify multiple computer names, please use coma as a delimiter.

We highly recommend you to pre-filter events by age and/or by type - this will force to load logs partially, reduce memory consumption and increase the performance.

### **Appearance**

Window width and Window height define event log view window size. These options are effective only for MDI interface.

Open maximized - the new log view window will be maximized in the parent window. This option is effective only for MDI interface.

Display grid lines - if checked, event list will be displayed with grid lines.

Display description box - if checked, when you open a new event log window, the description box will appear in the bottom part of the window.

Description box location - defines the default location of description box in log view windows.

Description box height - defines the height of the description box (in percentage of the log view height).

Description box width - defines the width of the description box (in percentage of the log view width).

Description in line - if checked, event list will be displayed with description column. Muiti-line descriptions will be converted into single-line once. Very long descriptions could be truncated in this column.

Autofit columns after loading - if checked, Event Log Exploer will adjust columns

width when you load or refresh event logs. Unlike all other Log View Defaults, this option is applied even to already opened log views.

## **Workspace**

On program start

Open last used workspace - if checked Event Log Explorer will start with last used workspace.

Open empty workspace - if checked Event Log Explorer will create UNTITLED workspace at start.

On new workspace defines the program behavior when creating a new workspace. Add local computer to the tree - if checked, your computer will be automatically added as a first computer in the computers tree.

Run Add Computers Wizard - if checked, Event Log Explorer will start [Add](addcompwizard.html) [Computers](addcompwizard.html) [Wizard](addcompwizard.html) to fill in the tree.

Restore from workspace file defines which kind of data should be restored from the workspace file.

## **Confirmations**

Confirmations define when Event Log Explorer will display warning messages.

**When closing event log window** - if checked, the program will not warn you when you close event log window.

**When closing all event log windows** - if checked, the program will not warn you when you use File / Close All command.

**When quitting the program** - if checked, the program will not warn you when you quit it.

**When closing the workspace (auto save workspace)** - if checked, the program will always save changed workspace when you close it.

## **Log Files**

Default mode to open .EVT file defines access mode to .evt files when you try to open .evt file.

Standard - Standard Win API access to .evt file. This option is default on Windows NT, 2000, XP, 2003 operating systems.

Direct - Direct access to .evt file. This option is default on Windows Vista.

See also [Direct](directaccess.html) [Access](directaccess.html) [to](directaccess.html) [Event](directaccess.html) [Log](directaccess.html) [Files](directaccess.html)

Associate Event Log Explorer with .EVT files. Enable this option if you want Event Log Explorer to open .EVT files when you click on them in Windows Explorer. Associate Event Log Explorer with .EVTX files. Enable this option if you want Event Log Explorer to open .EVTX files when you click on them in Windows Explorer. Automatically add log files to tree. If checked, Event Log Explorer will add event log files you open to the tree.

Put log files to group defines group name to which event log files will be added.

### **Print**

These options define the default print layout.

**Report title** - defines report header.

**Page footer** - defines text messages that will be displayed in the left, center and right part at the bottom of each report page.

**Striped report** - if checked, the report will be displayed or printed with horizontal stripes - this will highly increase report readability.

**Restore defaults** - resets report layout defaults.

Reporting variables:

[LogName] - name of the event log. [CompName] - name of the computer. [Page#] - Report page number. [TotalPages] - Number of pages in the report. [Program] - Name of this program (Event Log Explorer). [Date] - Date of print. [Time] - Time of print. [IsFiltered] - Will display "Filtered" if the log view is filtered. [IsFiltered2] - Will display "Filtered: xx of xxxx event(s)" if the log view is filtered.

## **Updates**

Automatically poll for updates - Hide Folders XP will be checking for updates automatically every (Polling interval) days.

Last poll - the date of the last check for updates.

Do not display warning message before connecting the Internet - if unchecked Event Log Explorer will display a dialog box notifying you about connecting the Internet.

## **Main menu and toolbar**

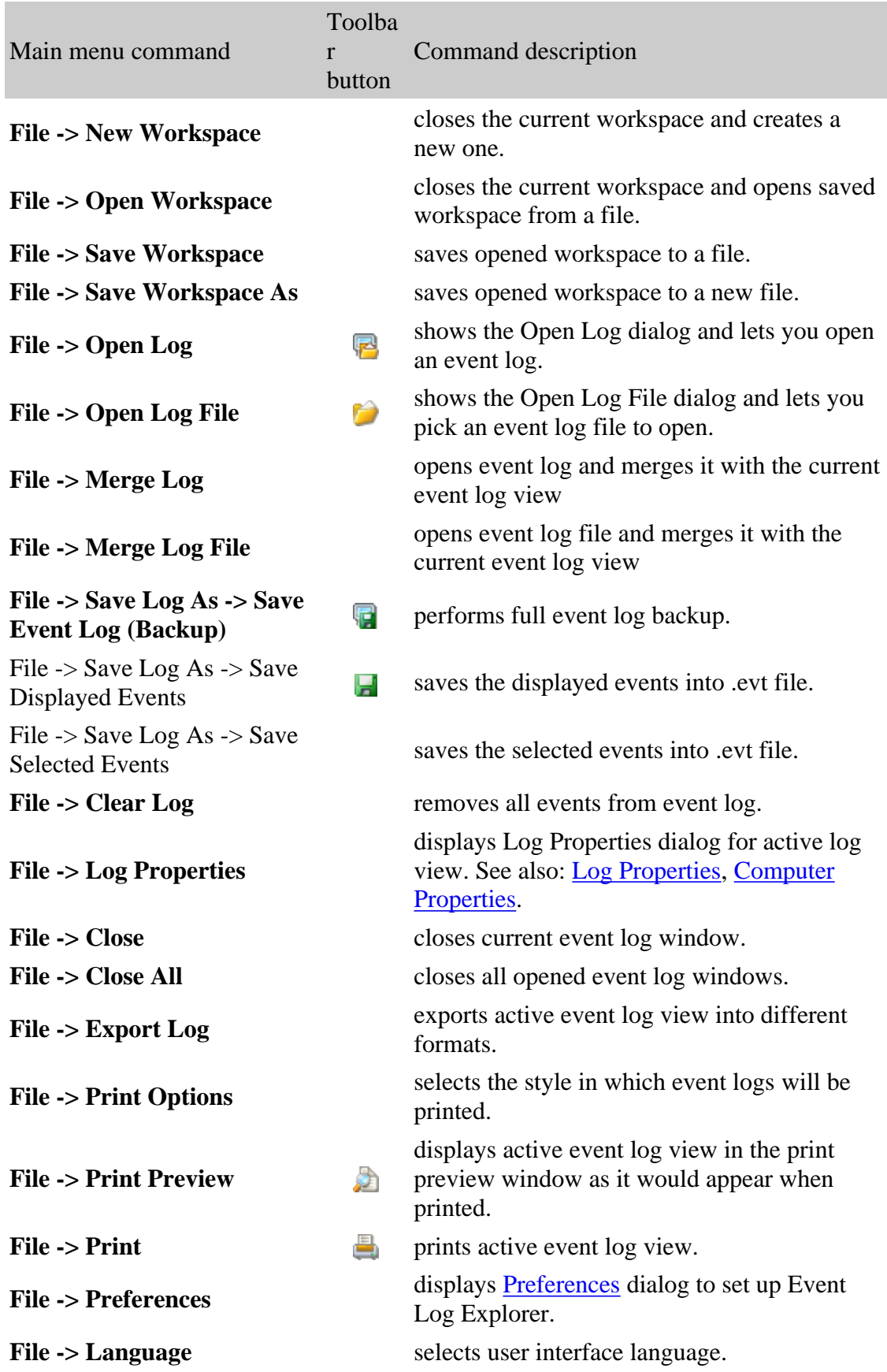

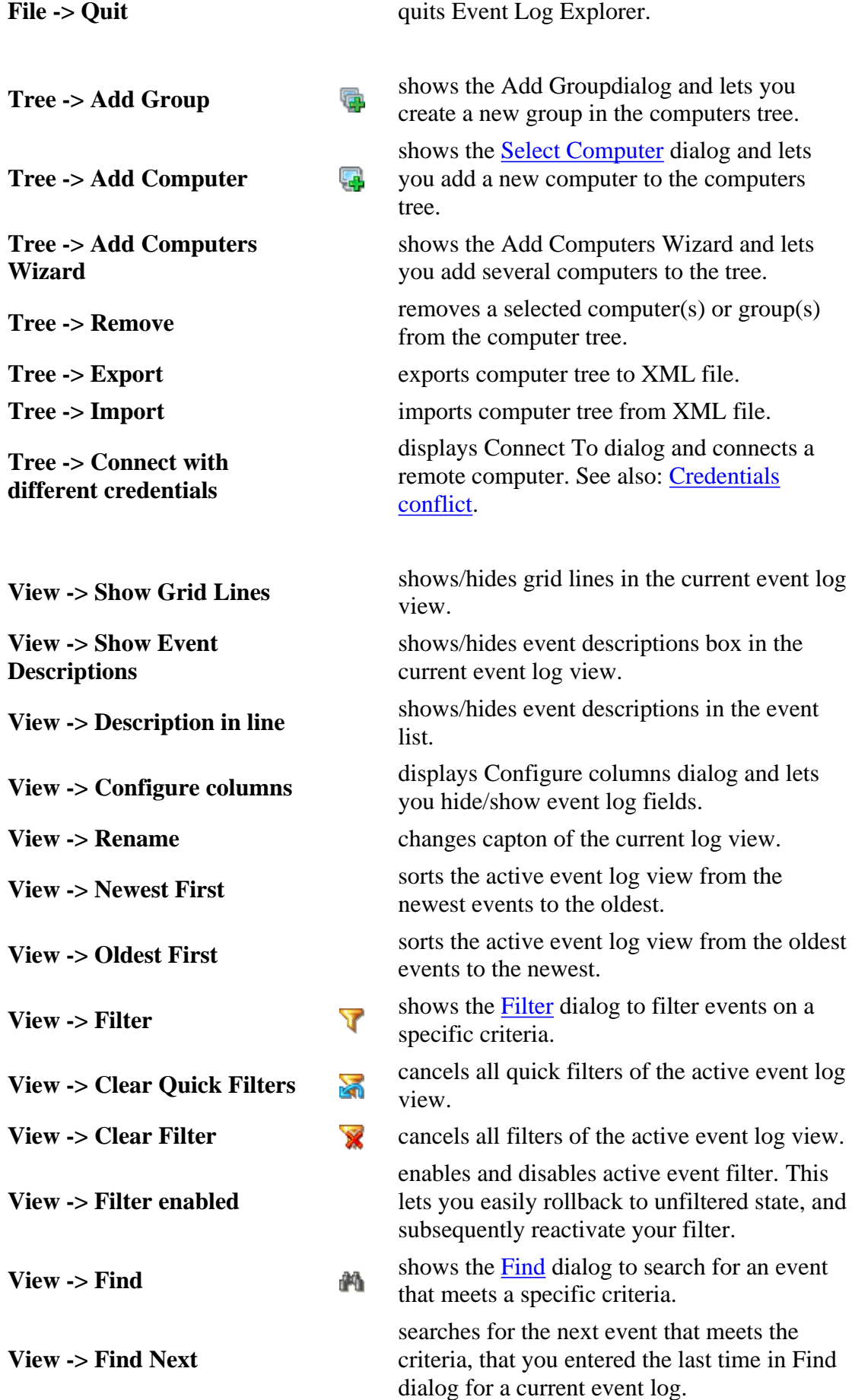

dialog and lets the computers

**XML** file.

and connects a **[Credentials](credentials.html)** 

**View -> Log Loading**

**View -> Loading Options Enabled**

**View -> Only Recent Events After Refresh**

**View -> Auto-refresh**

**View -> Auto-refresh interval**

**Event ->Bookmarks - >Toggle Bookmark**

**Event ->Bookmarks ->Next Bookmark Bookmark** moves selection to the next bookmark.

**Event ->Bookmarks -**

**Event ->Bookmarks - >Bookmark by criteria**

**Event ->Bookmarks ->Clear Bookmarks**

**Event ->Lookup in EventID.Net Database**

**Event ->Lookup in Microsoft Knowledgebase**

**View -> [XML](xmlquery.html) Query** displays XML [query](xmlquery.html) dialog.

**Options** displays Log Loading Options dialog.

enables and disables loading options prefiltering. This lets you easily rollback to unfiltered state, and subsequently reactivate your filter.

After every log view refresh, Event Log Explorer will display only new events that appear since the last refresh/load.

**View** -> **[Description](descrserv.html) [Server](descrserv.html)** displays Description Server dialog.

**View -> Time correction** sets time correction for current log view. You can also choose UTC time.

**View -> [Color](colorcoding.html) [coding](colorcoding.html)** shows/hides Color coding dialog to color code events.

**View -> [Event](eventprops.html) [Properties](eventprops.html)** shows/hides Event Properties dialog for the current event log view.

> enables/disables event log view auto-refresh. When enabled, current event log will be automatically reread every *Auto-refresh interval.*

changes auto-refresh interval for current event log.

**View -> Refresh** rereads an active event log. Please note, Refresh command resets all Quick filters.

**Event ->Copy to Clipboard** copies selected events in the active event log view to clipboard.

> bookmarks/"unbookmarks" current event in the active event log view

**EVENT-SUGATIAL REVIOUS**<br> **SPrevious Bookmark** moves selection to the previous bookmark.

displays [Find/Filter](filter.html) dialog and lets to to bookmark events by criteria.

clears all bookmarks in the active event log view.

tries to find information about current event in EventID.Net knowledgebase.

tries to find information about current event in Microsoft's knowledgebase.

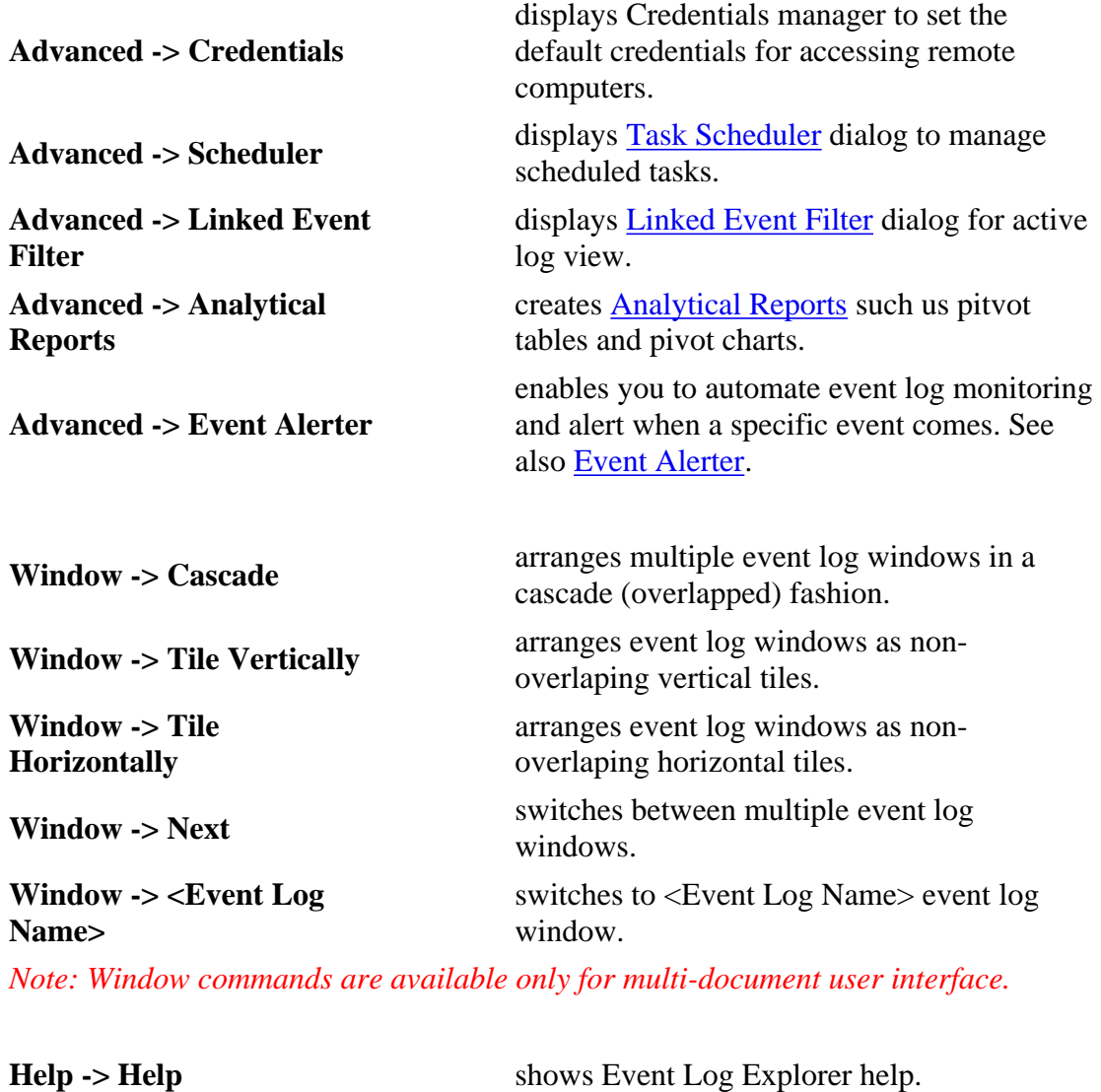

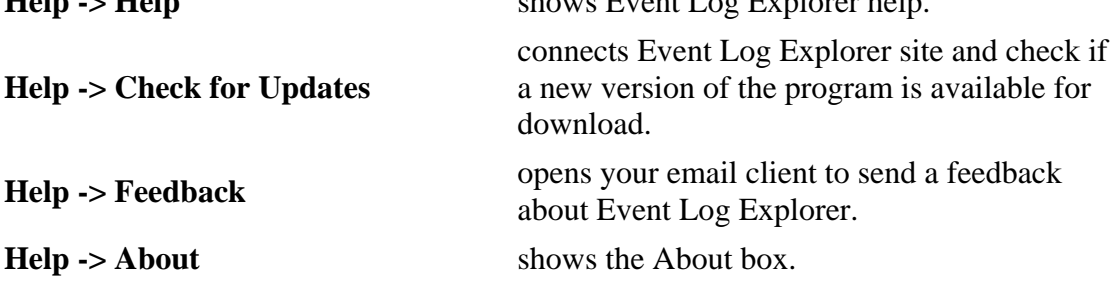

In addition to aforesaid toolbar commands, there is Event Filter menu on the toolbar. It lists previously saved event filters and lets you apply a filter immediately. See also: [Filter/Search](filter.html) [window,](filter.html) [General](preferences.html#General) [Preferences](preferences.html#General)

# **Event Log View**

Event log view is a visual representation of event log.

Log view consists of

[Event](#page-42-0) [list](#page-42-0)

[Control](#page-43-0) [toolbar](#page-43-0)

[Description](#page-43-1) [box](#page-43-1)

## <span id="page-42-0"></span>**Event list**

Event list is the main element of Event Log Explorer. It displays log view as a scrollable table.

The following event log columns are available:

- Event Type (Information, Warning, Error, Audit Success, Audit Failure)
- Event Date
- Event Time
- Event ID
- Source Name
- Category Name
- User name (including domain name)
- Computer name
- Description (if View -> Description in Line is enabled).

Some Event Log Explorer commands (e.g. Copy to clipboard) may work with multiple selection.

To select several events in the event list

If they are contiguous:

- 1. Click the first message
- 2. Go down the list to the last message
- 3. Press and hold SHIFT, and then click the last message. The whole set of messages will be selected.

If they are are not contiguous press and hold CTRL, and then click each message that you want to select.

To sort the list by a certain column, click on the column header. Click a second time to reverse the sort order. To sort event list from the oldest events to the newest or visa versa, select View -> Oldest First or View -> Newest First from the main menu.

To popup [Event](logviewmenu.html) [list](logviewmenu.html) [context](logviewmenu.html) [menu](logviewmenu.html) click right mouse button anywhere on the Event list.

See also: [Bookmarking](bookmarks.html) [events,](bookmarks.html) [Filtering](filtering.html) [events,](filtering.html) [Event](logviewmenu.html) [list](logviewmenu.html) [context](logviewmenu.html) [menu](logviewmenu.html), [Viewing](basics.html#ViewingEventLogs) [Event](basics.html#ViewingEventLogs) [Logs](basics.html#ViewingEventLogs)

## <span id="page-43-0"></span>**Control toolbar**

Log view control toolbar displays log view status message (e.g. Loading, Filtering, Showing events), event list navigator buttons (First, Previous, Next, Last) and different status indicators:

Indicator Description

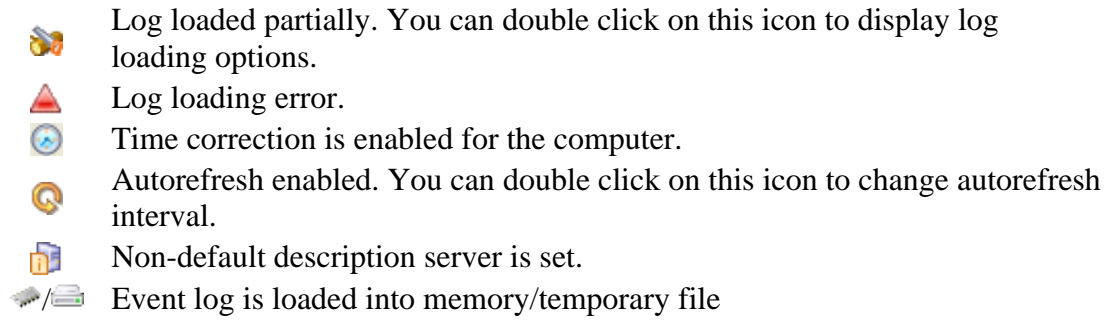

## <span id="page-43-1"></span>**Description box**

Description box displays event description (Description tab) and binary data (Data tab) associated with the selected event.

To hide or show the description box, select View -> Show Description Box from the main menu.

## **Event list context menu**

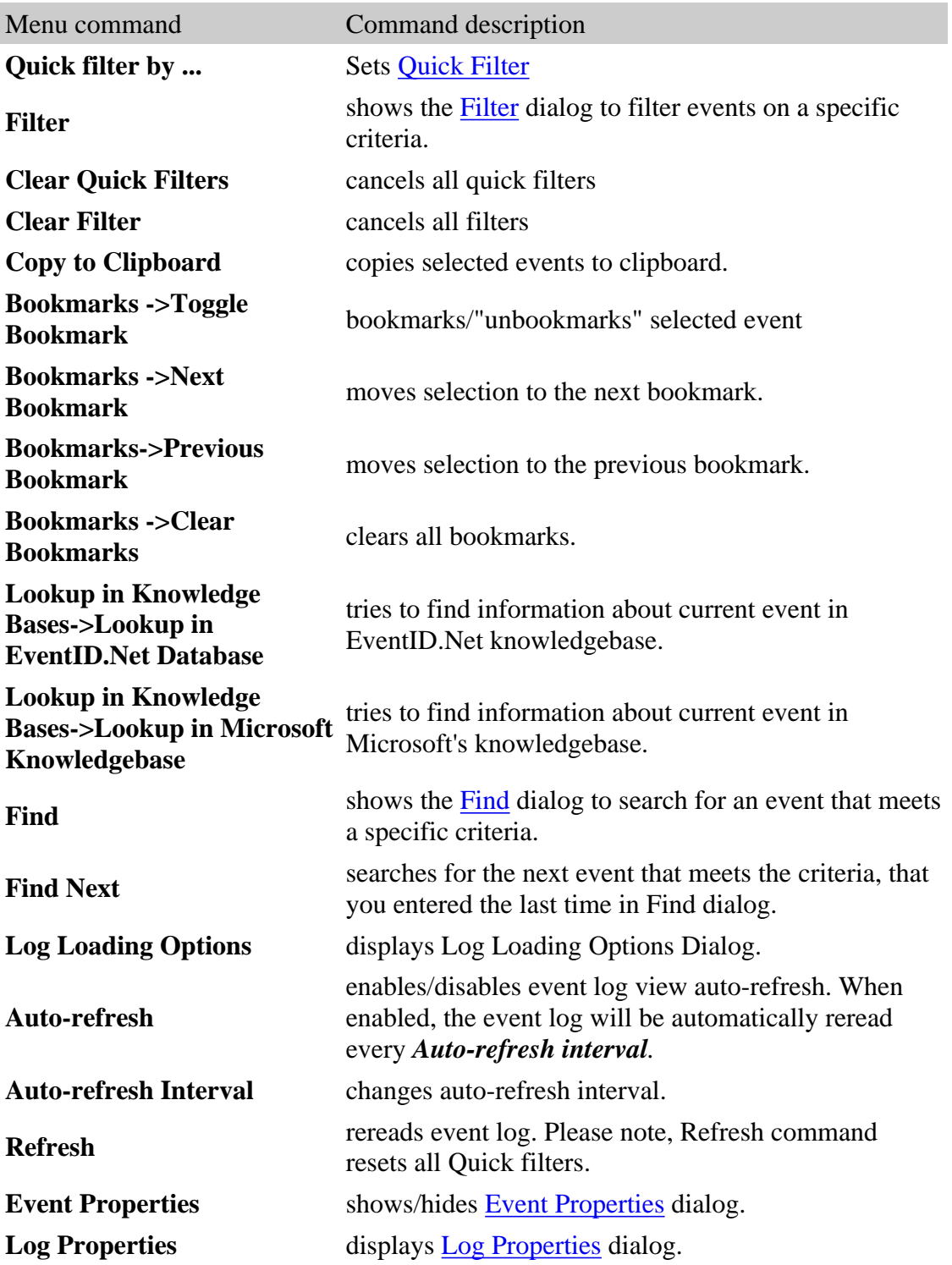

See also: **[Event](logview.html) [Log](logview.html) [View](logview.html)** 

# **Computers Tree**

Computers Tree is designed to provide you with quick access to event logs and event log files.

In this section: [Add](#page-46-0) [Computer](#page-46-0) [to](#page-46-0) [Tree](#page-46-0) [Add](#page-46-1) [Group](#page-46-1) [to](#page-46-1) [Tree](#page-46-1) [Add](#page-47-0) [Log](#page-47-0) [File](#page-47-0) [to](#page-47-0) [Tree](#page-47-0) [Remove](#page-47-1) [Computer](#page-47-1) [or](#page-47-1) [Group](#page-47-1) [Sorting](#page-47-2) [Items](#page-47-2) [in](#page-47-2) [Tree](#page-47-2)

## <span id="page-46-0"></span>**Add Computer to Tree**

To add a new computer to the tree:

- 1. Select Tree->Add Computer from the main menu or click or right click on the computer tree and select Add Computer.
- 2. In the Select Computer dialog box, check Another computer.
- 3. Click  $\ldots$ , then select the computer in the Browse for Network Computer dialog box and press OK.
- 4. Type the computer description in the Description field.
- 5. Select the computer group from Group field.
- 6. Press OK button.

## <span id="page-46-1"></span>**Add Group to Tree**

To make the tree more compact and usable, Event Log Explorer allows you to group computers in the tree.

To add a group to the tree:

- 1. Select Tree->Add Group from the main menu or click  $\blacksquare$  or right click on the computer tree and select Add Group.
- 2. In the Add Group dialog box, type group name and comment (group description).
- 3. Press OK.

## <span id="page-47-0"></span>**Add Log File to Tree**

Log files are added to the tree automatically when you use File->Open command and Automatically add log files to tree option is enabled in [Log](preferences.html#LogFiles) [Files](preferences.html#LogFiles) [Preferences](preferences.html#LogFiles).

## <span id="page-47-1"></span>**Remove Computer Group or Log File**

To remove a computer, group or a log file from the tree:

Select the object you wish to delete.

Click  $\Box$  or right click on the computer tree and select Remove  $\triangle$ object $\triangleright$ .

### <span id="page-47-2"></span>**Sorting Items in Tree**

To sort items within the same nesting level, right click on the item in the tree and select Move Up or Move Down from the context menu. You can also use keyboard shortcuts (Alt+Up or Alt+Down).

To move the computer to another group, right click on the computer in the tree and select Properties from the context menu. In the Computers Properties dialog, change Group field and press OK.

# **Computers tree context menu**

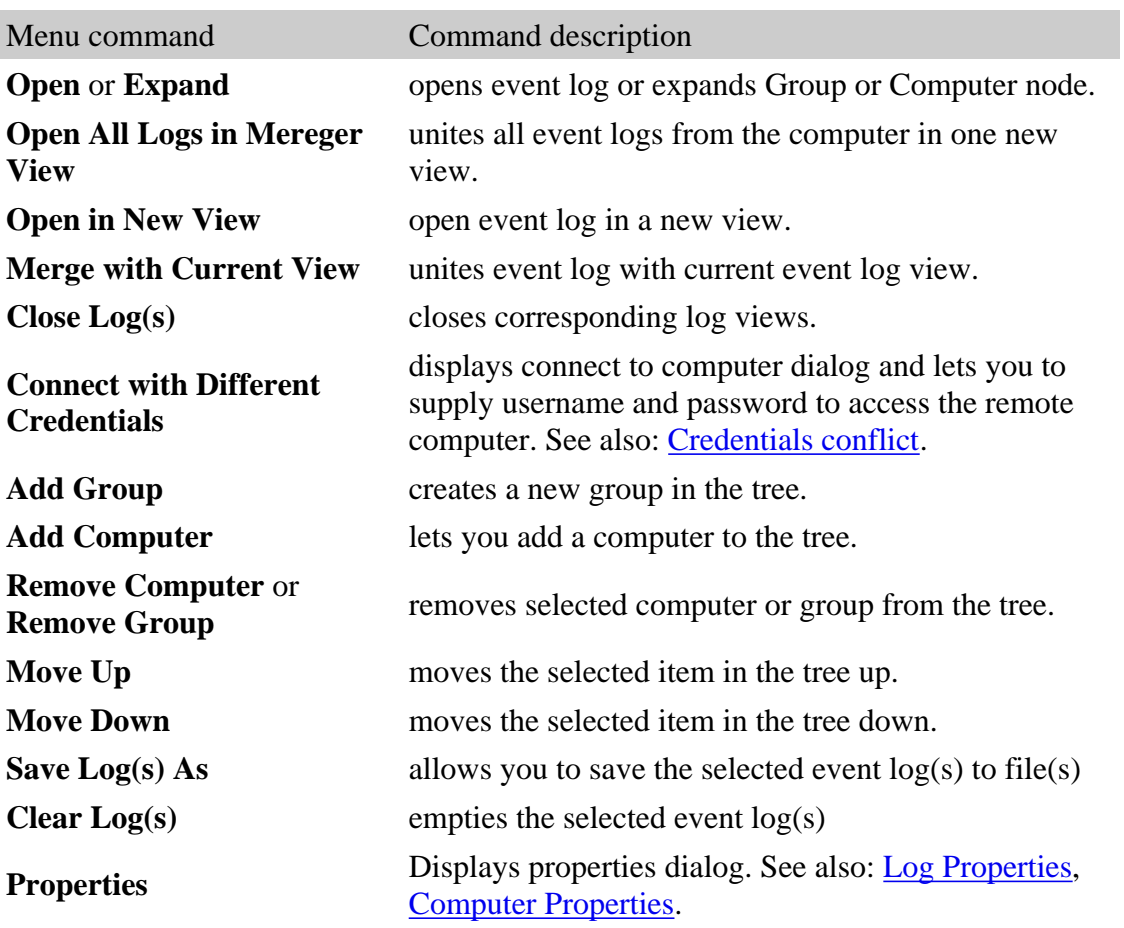

# **Select computer dialog**

This dialog window allows you to add a computer to the computers tree. **Local computer** - click this option if you want Event Log Explorer to add your local computer. By default, your local computer is already added to the computers tree. **Another computer** - type the name of the target computer in the input line or click Browse button to select the remote computer from the dialog window. **OK** button - closes this dialog and adds the computer to the computers tree. **Cancel** - closes this dialog window.

Note: If you have Windows XP workstations over the peer-to-peer network please read [Peer-to-peer](xpnotice.html) [network](xpnotice.html) [issues.](xpnotice.html)

## **Peer-to-peer network issues**

### *This topic is only for workgroup network users.*

When connecting to another Windows computer some non-default security options need to be set on the target computers, or Event Log Explorer may return the message "Access is denied".

If the target Windows computer is a workgroup computer rather than a domain, then the default setting for remote log in is 'guest', which is not enough security level to manage event logs.

How to fix the problem.

Under Control Panels > Administrative Tools > Local Security Policy > Security Options > Network access: Sharing and security model for local accounts, change Guest Only - Local users authenticate as guest to Classic - Local users authenticate as themselves.

Here is the step-by-step instruction:

1. Log on to the target Windows computer with Administrator rights.

2 Click Start and select Control Panel.

3. Make sure that the Control Panel displays its icon in Classic View ( To switch Control Panel from Category view to classic view you should click **Switch to Classic View** on the left pane of Control Panel window)

4. Double click the **Administrative Tools** icon.

5. In the Administrative Tools window, double click **Local Security Policy**.

6. In the Local Security Settings window, in the left-hand pane, double click **Local Policies** then click **Security Options**.

7. In the right-hand pane,double click **Network Access: Sharing and security model for local accounts**.

8. In the dialog box, select option to **Classic – local users authenticate as themselves.**

9. Click **OK** button

**Note.** With classic security model your users should not have blank passwords because it will be possible to crack into the workstation by unauthorized persons. If your users will have blank passwords anyway double click **Accounts: Limit local account use of blank passwords to console logon only.** In the dialog box, select option to **Disabled**.

Repeat this procedure on each Windows computer in the workgroup.

### **UAC remote restrictions**

Starting from Windows Vista, Windows operating system is protected by User Account Control (UAC).

When a user who is a member of the local administrators group on the target remote computer establishes a remote administrative connection, they will not connect as a full administrator. The user has no elevation potential on the remote computer, and the user cannot perform administrative tasks.

### **Remote Registry**

Remote Registry Service must be running on the target machine.

# **Event Log Backup utility (elback.exe)**

Event Log Backup utility lets you quickly save event logs from different locations in one place. You can find elback.exe in Event Log Explorer application folder.

### **ELBACK BatchFile**

runs **BatchFile** to backup logs.

### **ELBACK DestDir EventLogs [/clear]**

backups **EventLogs** to **DestDir** with optional clear option.

BatchFile format:

; - comment line

DestDir EventLogs [/clear]

**DestDir** - specifies a destination folder (or /NOBACKUP option). If the destination folder name contains spaces, it must be enclosed in quotes.

**EventLogs** - specifies a particular event log or group of event logs which you want to backup to **DestDir**.

Event logs must be separated by spaces. If event log name contains spaced, it must be enclosed in quotes. Remote event logs are specified as  $\C{ComputerName\LogName}$ . You can use wildcard characters  $(*)$  to specify all event logs  $(\C{ComputerName}^*)$ .

/clear - optionally clears **EventLogs** after backup.

### **Sample BatchFile with comments:**

===================== ;backup to C:\Backup Application and system from Server, then clear C:\Backup\ Server\Application Server\System /Clear

;Backup all logs from Server2 to C:\My Backup, without clearing. "C:\My Backup\" Server2\\*

;Clear all logs from 192.168.1.11 /Nobackup \\192.168.1.11\\* /clear =====================

You can automate BatchFile creation from Event Log Explorer tree. More information is available in [Export](exportbackup.html) [to](exportbackup.html) [backup](exportbackup.html) [batch.](exportbackup.html)

### **Examples:**

run batchfile.elb batch to backup logs: ELBACK batchfile.elb

backup Security log from Serv01 to C:\Backup: ELBACK C:\Backup Security Serv01\Security

backup all logs from Serv01, Serv02 and Serv03 to C:\My Backup, then clear them: ELBACK "C:\My Backup" \\Serv01\\* \\Serv02\\* \\Serv03\\* /Clear

backup Directory Service from Serv01 to C:\My Backup: ELBACK "C:\My Backup" "\\Serv01\Directory Service"

FSPRO LABS Event Log Explorer. END USER LICENSE AGREEMENT

#### LICENSE AGREEMENT

This End User License Agreement ("EULA") is a legal agreement between you (either an individual or a single entity) and FSPro Labs ("FSPRO") for the SOFTWARE(s) identified above, which includes the User's Guide, any associated SOFTWARE components, any media, any printed materials other than the User's Guide, and any "online" or electronic documentation. By installing, copying, or otherwise using the SOFTWARE, you agree to be bound by the terms of this EULA. If you do not agree to the terms of this EULA, do not install or use the SOFTWARE.

FSPRO and/or its licensors reserve All rights not expressly granted herein.

The SOFTWARE is licensed, not sold.

The SOFTWARE is protected by copyright laws and international copyright treaties, as well as other intellectual property laws and treaties.

#### 1. DEFINITIONS

"Server" means a computer running Microsoft Windows server operating system, including, but not limited to Windows NT server, Windows 2000 server, Windows 2003 server, Windows 2008 server or a computer running Microsoft Windows workstation and operating for the purpose of serving other computers logically or physically connected to it.

"Workstation" means a computer running Microsoft Windows workstation operating system, including, but not limited to Windows NT workstation, Windows 2000 professional, Windows XP, Windows Vista and which does not fall under definition of "Server"

"Personal use", "Personal user" mean the non-commercial use of the SOFTWARE in your ("Personal user") home.

"In-house use", "In-house user" means the commercial or non-commercial use of the SOFTWARE within company (organization), by employees (in-house users) of the company (organization) and for the sole purpose of processing and managing data from the company's (organization's) computers.

"Licensed version" means a version of the SOFTWARE that has been licensed for any use (commercial or noncommercial).

"Unlicensed version" means the free version of the SOFTWARE during the evaluation period.

### 2. GRANT OF LICENSE

1) Unlicensed version

Anyone may use this software during a test period. Following this test period, if you wish to continue to use this software, you must get the license(s). To get the license you should pay the license fee or get the free license for Personal use.

2) Licensed version.

a) Per-user licensing model.

The SOFTWARE is licensed on per-user basis for any use. You are granted to install this SOFTWARE for a number of users that does not exceed the number of users indicated in your license key.

b) Per-server licensing model.

If you fall under the definition of "In-house user", you MAY license the SOFTWARE on per-server basis.

With this SOFTWARE you are granted to access a number of servers that does not exceed the number of servers indicated in your license key.

c) Licensed version for personal use

If you fall under the definition of "Personal user", you may get Personal license of the software for noncommercial use. With Free Personal license you may not access more the 3 computers (servers or workstations). With Paid Personal license you may not access more than 10 computers.

### 3. RESTRICTIONS

You may not use, copy, emulate, clone, rent, lease, sell, modify, decompile, disassemble, otherwise reverse engineer, or transfer the licensed program, or any subset of the licensed program, except as provided for in this agreement.

Any such unauthorized use shall result in immediate and automatic termination of this license and may result in criminal and/or civil prosecution.

### 4. TERMINATION

Without prejudice to any other rights, FSPRO may terminate this EULA if you fail to comply with the terms and conditions of this EULA. In such event, you must destroy all copies of the SOFTWARE.

### 5. NO WARRANTIES

### FSPRO EXPRESSLY DISCLAIMS ANY WARRANTY FOR THE SOFTWARE. THE SOFTWARE AND ANY RELATED DOCUMENTATION IS PROVIDED

"AS IS" WITHOUT WARRANTY OF ANY KIND, EITHER EXPRESS OR IMPLIED, INCLUDING, **WITHOUT** LIMITATION, THE IMPLIED WARRANTIES OR MERCHANTABILITY, FITNESS FOR A PARTICULAR PURPOSE, OR NON INFRINGEMENT. THE ENTIRE RISK ARISING OUT OF USE OR PERFORMANCE OF THE SOFTWARE REMAINS WITH YOU.

6. LIMITATION OF LIABILITY. NO LIABILITY FOR CONSEQUENTIAL DAMAGES

IN NO EVENT SHALL FSPRO BE LIABLE TO YOU FOR ANY DAMAGES OF ANY KIND ARISING OUT OF THE DELIVERY, PERFORMANCE, OR USE OF THE SOFTWARE, EVEN IF FSPRO HAS BEEN ADVISED OF THE POSSIBILITY OF SUCH DAMAGES. IN ANY EVENT, OUR LIABILITY FOR ANY CLAIM, WHETHER IN CONTRACT, TORT, OR ANY OTHER THEORY OF LIABILITY SHALL NOT EXCEED THE LICENSE FEE PAID BY YOU.

### 7. SEVERABILITY

If any provision or part of this EULA is held to be invalid, illegal or unenforceable, the validity, legality or enforceability of the remainder of this Agreement will not in any way be affected or impaired, unless the invalidity, illegality or unenforceability completely nullifies this EULA.

--------------------------------------------------------------------------------